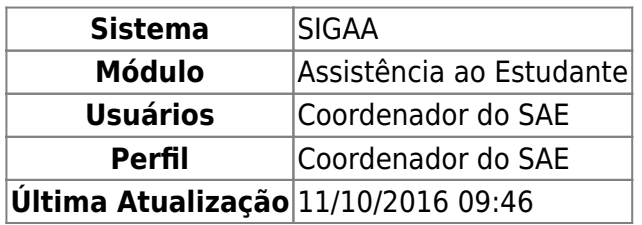

Esta funcionalidade permite ao usuário visualizar todas as solicitações de desbloqueio de acesso ao RU, durante o período de recesso do mesmo.

Para realizar esta operação, acesse o SIGAA → Módulos → Assistência ao Estudante → Assistência ao Estudante → Desbloqueio Acesso RU → Listar Solicitações.

O sistema exibirá a seguinte página:

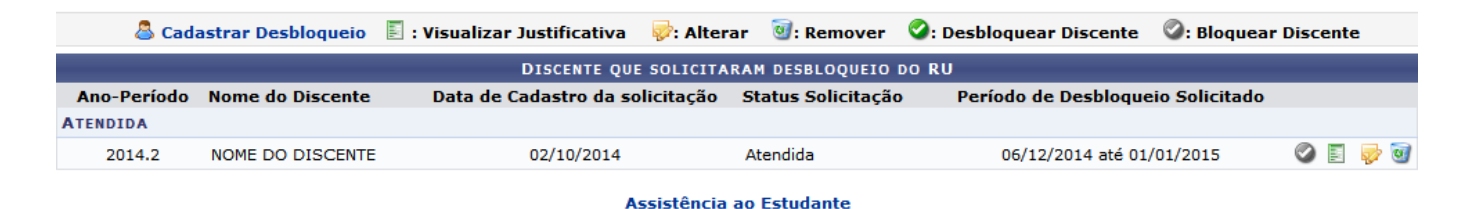

Para retornar ao menu inicial do módulo, clique em **Assistência ao Estudante** 

As operações presentes nesta tela, serão descritas nos tópicos a seguir.

### **Cadastrar Desbloqueio**

Casodeseje cadastrar um novo desbloqueio, clique em <sup>8</sup> Cadastrar Desbloqueio e siga as orientações presentes no manual Cadastrar Desbloqueio, listado em Manuais Relacionados.

### **Bloquear/Desbloquear Discente**

Para bloquear uma solicitação[,](https://docs.info.ufrn.br/lib/exe/detail.php?id=suporte%3Amanuais%3Asigaa%3Aassistencia_ao_estudante%3Aassistencia_ao_estudante%3Adesbloqueio_acesso_ru%3Alistar_solicitacoes&media=suporte:manuais:sigaa:assistencia_ao_estudante:assistencia_ao_estudante:desbloqueio_acesso_ru:bloquear.png) clique no ícone , a tela será reconfigurada conforme imagem abaixo:

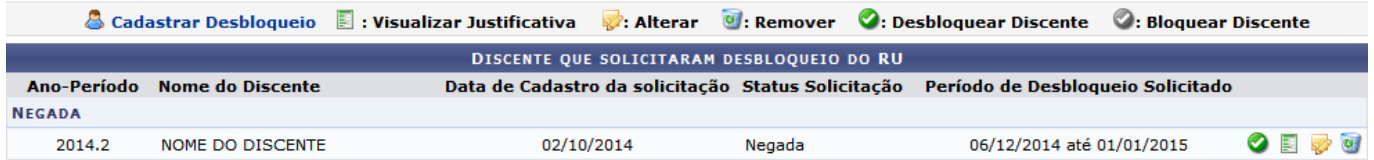

09:46 Casoqueira realizar o desbloqueio, clique no ícone , automaticamente o status da solicitação passará de Negada para Atendida, conforme exemplificado na primeira tela deste manual.

eio\_acesso\_ru:listar\_solicitacoes https://docs.info.ufm.br/doku.php?id=suporte:manuais:sigaa:a

# **Visualizar Justificativa**

Paravisualizar a justificativa referente a solicitação, clique no ícone  $\blacksquare$ , o texto referente a justificativa será exibido na página:

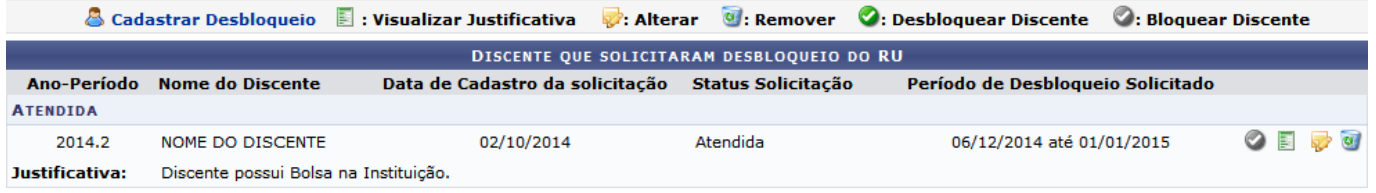

## **Alterar**

Last update: 2016/10/11

Caso queira alterar os dados do cadastro[,](https://docs.info.ufrn.br/lib/exe/detail.php?id=suporte%3Amanuais%3Asigaa%3Aassistencia_ao_estudante%3Aassistencia_ao_estudante%3Adesbloqueio_acesso_ru%3Alistar_solicitacoes&media=suporte:manuais:sigaa:assistencia_ao_estudante:assistencia_ao_estudante:desbloqueio_acesso_ru:alterar.png) clique no ícone  $\blacktriangleright$ , a página abaixo será gerada:

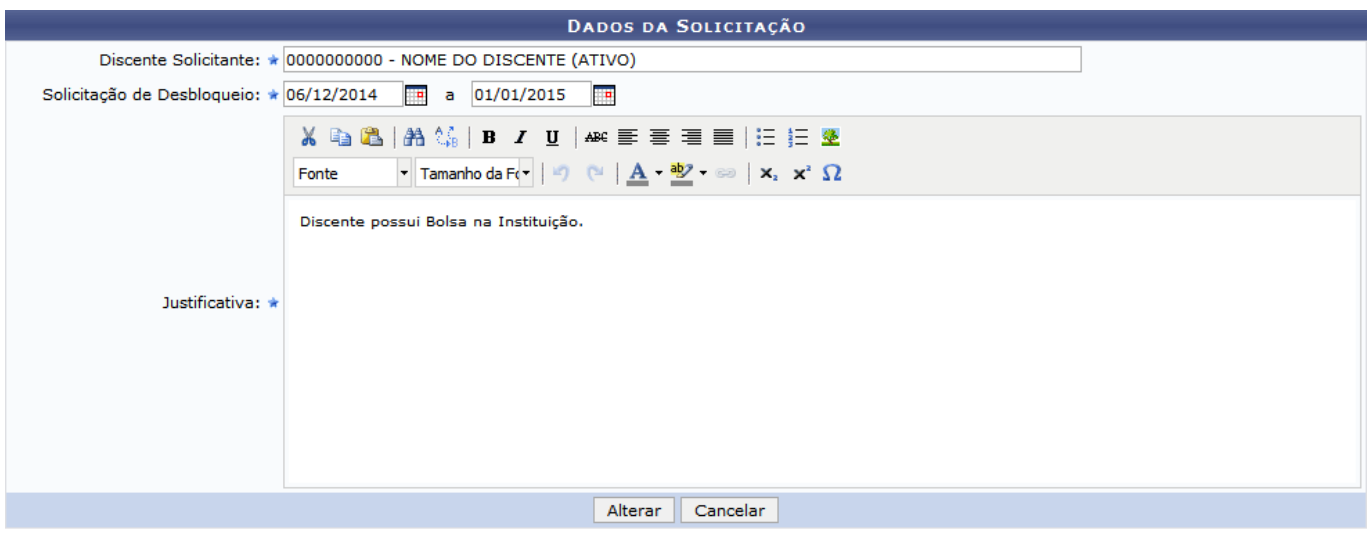

\* Campos de preenchimento obrigatório.

Nesta tela, o usuário poderá alterar o Discente Solicitante, o período da Solicitação de Desbloqueio e a Justificativa de acesso ao Restaurante Universitário.

Após atualizar os dados, clique em *Alterar*, a seguinte mensagem de sucesso será exibida:

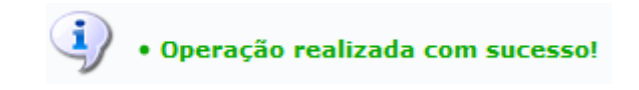

#### **Remover**

Pararemover uma solicitação específica, clique no ícone  $\overline{u}$ , a seguinte janela de confirmação será apresentada:

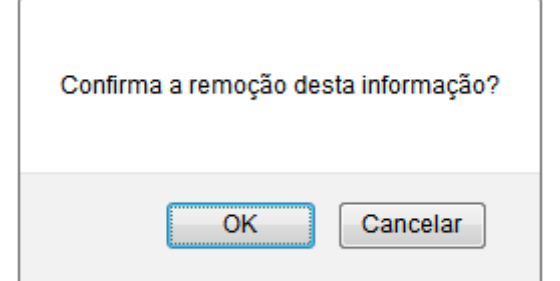

Clique em *OK* para concluir a operação, a mensagem de sucesso abaixo será exibida no topo da tela:

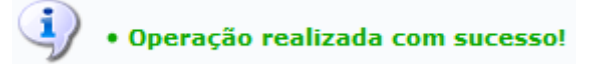

#### **Bom Trabalho!**

#### **Manuais Relacionados**

[Cadastrar Desbloqueio](https://docs.info.ufrn.br/doku.php?id=suporte:manuais:sigaa:assistencia_ao_estudante:assistencia_ao_estudante:desbloqueio_acesso_ru:cadastrar_desbloqueio)

[<< Voltar - Manuais do SIGAA](https://docs.info.ufrn.br/doku.php?id=suporte:manuais:sigaa:assistencia_ao_estudante:lista)

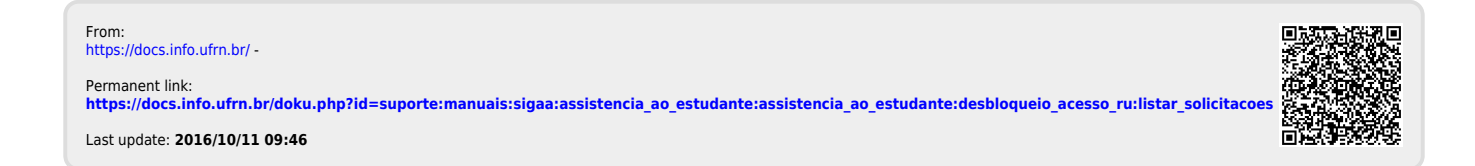